# **brother.**

## Benutzerhandbuch

- Allgemeine Beschreibung
- Vor der Verwendung
- Betriebsumgebung
- Bluetooth-Technologie
- Installation
- Anhang etc.

# MPRINT

# **MW-145BT Mobile Printer**

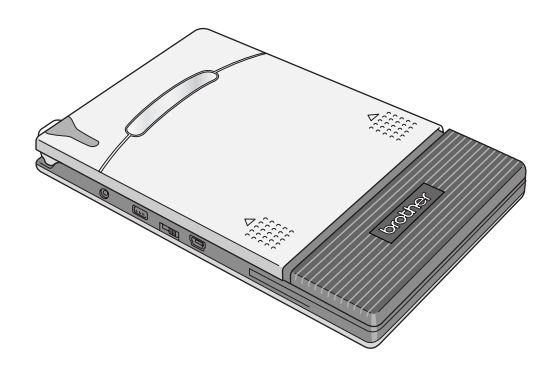

- $\bullet$  Lesen Sie dieses Benutzerhandbuch vor der Verwendung des Druckers.
- Bewahren Sie das Benutzerhandbuch griffbereit auf, damit Sie jederzeit darin nachschlagen können.

[www.brother.com](http://www.brother.com/)

# <span id="page-1-0"></span>**Einleitung**

Vielen Dank, dass Sie sich für den MPrint MW-145BT entschieden haben. Er ist ganz leicht und sehr flach und daher ideal für schnelle Ausdrucke mit einem Windows Mobile®-Gerät oder Windows®-PC (ein Computer mit dem Betriebssystem Windows®) geeignet.

Dieses Benutzerhandbuch enthält wichtige Hinweise zur Bedienung und beschreibt die verschiedenen Funktionen des Druckers. Lesen Sie dieses Handbuch vor Verwendung des Gerätes aufmerksam durch, um den Drucker richtig zu bedienen und alle Funktionen optimal nutzen zu können.

Bewahren Sie das Benutzerhandbuch griffbereit auf, damit Sie jederzeit darin nachschlagen können.

- { Der Inhalt des Handbuches und die technischen Daten des Produktes können ohne vorherige Ankündigung geändert werden.
- { Dieses Benutzerhandbuch darf ohne ausdrückliche schriftliche Genehmigung von Brother weder ganz noch in Auszügen vervielfältigt oder reproduziert werden.
- { Brother übernimmt keine Haftung für Schäden, die durch Erdbeben, Feuer, andere Katastrophen, Handlungen Dritter, fahrlässige oder gezielte Fehlbedienung des Gerätes durch den Benutzer oder durch Missbrauch bzw. den Betrieb des Gerätes unter besonderen Umständen entstehen.
- { Brother übernimmt keine Haftung für Schäden (wie Verluste, Verlust von Geschäftsgewinnen, Verlust von Gewinnen, Geschäftsunterbrechungen oder den Verlust von Kommunikationsmöglichkeiten), die durch den Gebrauch oder durch den Ausfall des Gerätes entstehen.
- { Brother übernimmt keine Haftung für Schäden am Gerät, die durch unsachgemäße Verwendung des Gerätes oder durch den Anschluss von nicht kompatiblen Geräten oder den Einsatz von inkompatibler Software entstehen.
- { Wenn der Drucker innerhalb der Garantiezeit aufgrund von Produktionsfehlern defekt ist, wird er ausgetauscht.

# **VORSICHT**

EXPLOSIONSGEFAHR BEI EINSETZEN EINER UNGEEIGNETEN BATTERIE. ALTE BATTERIEN MÜSSEN ENTSPRECHEND DEN ANWEISUNGEN ENTSORGT WERDEN.

## **Warenzeichen**

Das Brother-Logo ist ein eingetragenes Warenzeichen von Brother Industries, Ltd.

Brother ist ein eingetragenes Warenzeichen von Brother Industries, Ltd. © 2009 Brother Industries Ltd.

Microsoft, Windows, ActiveSync, Windows Mobile und Windows Vista sind eingetragene Warenzeichen der Microsoft Corporation in den USA und anderen Ländern.

Die Wortmarke Bluetooth und die zugehörigen Logos sind Eigentum von Bluetooth SIG, Inc. und jegliche Verwendung dieser Markierungen durch Brother Industries, Ltd. geschieht im Rahmen der Lizenz.

BarStar Pro Encode Library (PDF417, Datamatrix) Copyright © 2007 AINIX Corporation. Alle Rechte vorbehalten.

QR Code ist ein eingetragenes Warenzeichen der DENSO WAVE INCORPORATED in JAPAN und anderen Ländern.

Teile der Grafikfilter-Software basieren auf Arbeiten der Group 42, Inc. Teile der Grafikfilter-Software basieren auf Arbeiten der Independent JPEG group.

VS-FlexGrid Pro Copyright © 2002 VideoSoft Corporation.

Etwaige bestehende Warenzeichen oder sonstige gewerbliche Schutzrechte an hier zitierten Software- oder Produktbezeichnungen erkennen wir an.

Neueste Informationen und Updates zu den Funktionen des Brother Mobile Printers finden Sie unter http://solutions.brother.com.

## <span id="page-3-0"></span>**Sicherheitshinweise**

Hinweise, die wie folgt gekennzeichnet sind, enthalten wichtige Informationen für Ihre Sicherheit und müssen strikt beachtet werden. Falls eine Funktionsstörung am Drucker auftritt, schalten Sie ihn sofort aus und wenden Sie sich an den Brother Vertriebspartner, bei dem Sie das Gerät gekauft haben.

Die Bedeutung der in diesem Handbuch verwendeten Symbole wird im Folgenden erklärt.

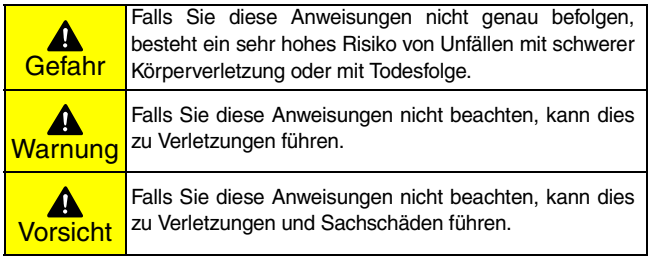

## **Bedeutung der verwendeten Symbole**

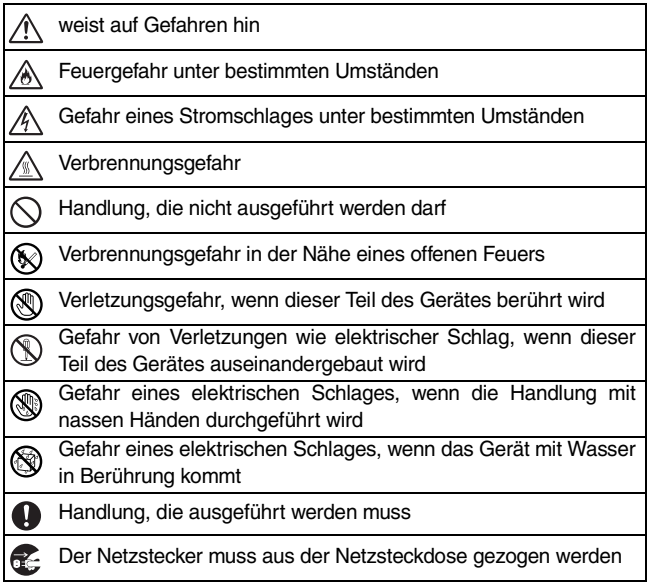

#### <span id="page-5-0"></span>**Den Mobile Printer betreffend (Lithium-Ionen-Akku)**

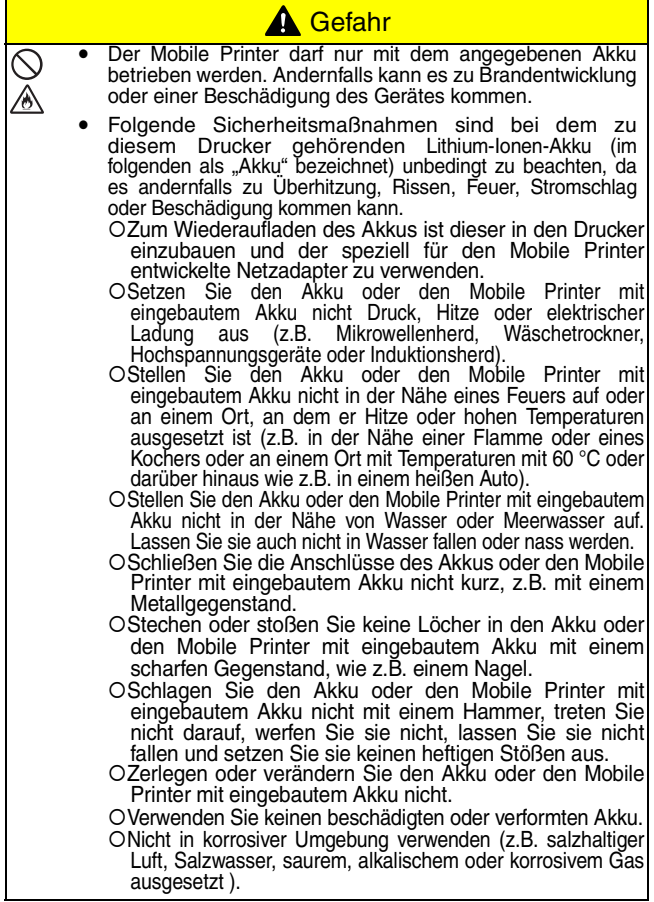

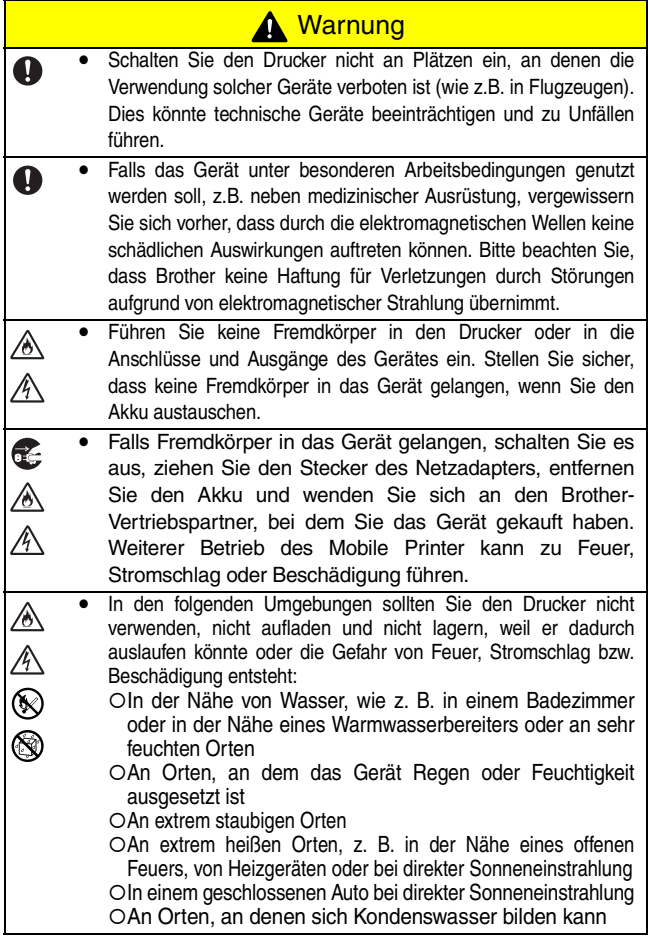

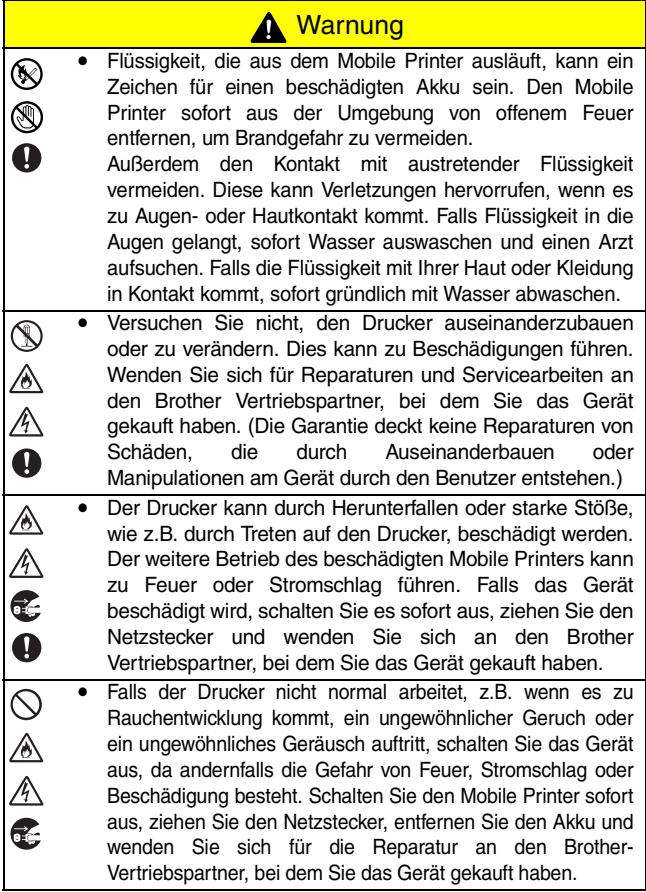

## **A** Warnung

Wenn der Drucker nach der angegebenen Zeit nicht voll aufgeladen sein sollte, brechen Sie den Ladevorgang ab. Es kann sonst zu einer Beschädigung des Gerätes kommen. Wenden Sie sich an den Brother-Vertriebspartner, bei dem Sie das Gerät gekauft haben.

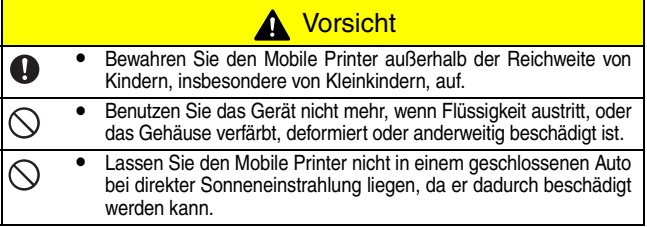

#### **Verschiedenes**

- Der Lithium-Ionen-Akku ist beim Kauf des Gerätes schwach a aufgeladen, damit die Funktionsfähigkeit des Druckers überprüft werden kann. Laden Sie den Akku mit dem mitgelieferten Netzadapter vollständig auf, bevor Sie das Gerät das erste Mal verwenden.
- y Wenn der Mobile Printer längere Zeit nicht benutzt wird, bauen A Sie den Akku aus und bewahren Sie ihn an einem Ort auf, an dem er nicht hoher Luftfeuchtigkeit, hohen Temperaturen (eine Temperatur zwischen 15 und 25 °C und eine Luftfeuchtigkeit von 40% bis 60% wird empfohlen) oder statischer Aufladung ausgesetzt ist. Laden Sie den Akku mindestens alle sechs Monate auf, um die Effizienz und Lebensdauer des Akkus zu erhalten.
- Wenn der Drucker nur noch kurze Zeit verwendet werden kann, a obwohl der Akku voll aufgeladen sein sollte, hat der Akku wahrscheinlich das Ende seiner Lebensdauer erreicht. Tauschen Sie den Lithium-Ionen-Akku gegen einen neuen aus.
- Ziehen Sie den Netzadapter nach dem Ladevorgang vom Drucker ab, um die Effizienz und Lebensdauer des Akkus zu erhalten.

## Verschiedenes

Hinweis: Kennzeichnung gemäß den EU-Richtlinien 2006/66/EC und EN61429.

Dieser Akku ist mit dem oben dargestellten Recycling-Symbol gekennzeichnet. Das bedeutet, der Akku muss am Ende seiner Nutzung an einer geeigneten Sammelstelle entsorgt und darf nicht in den normalen unsortierten Hausmüll geworfen werden. Das schützt die Umwelt für alle Mitbürger.

#### **Netzadapter**

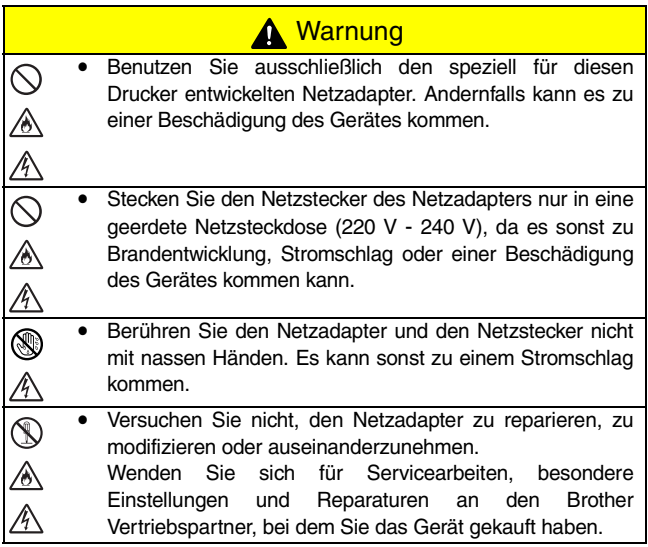

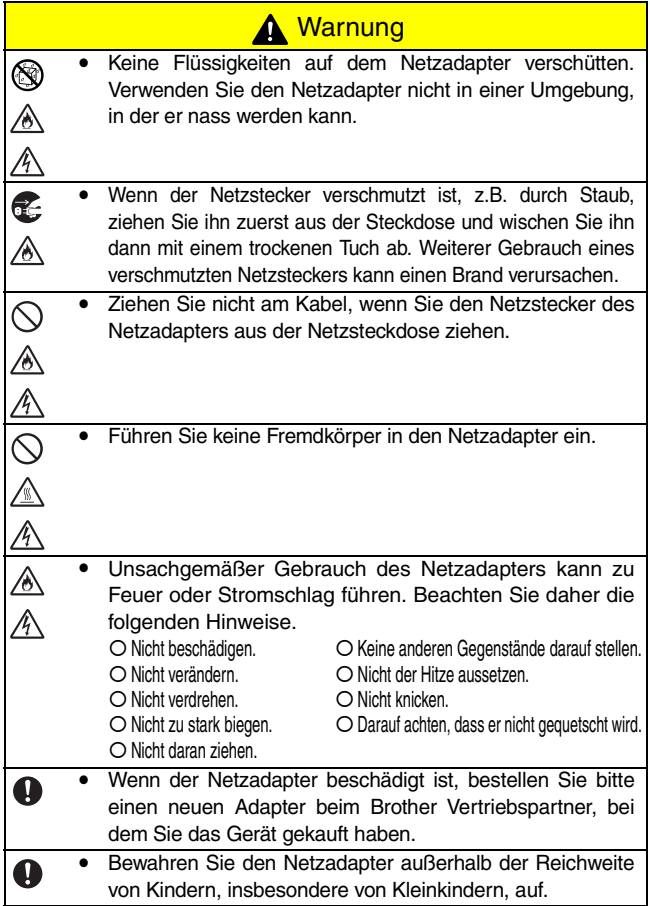

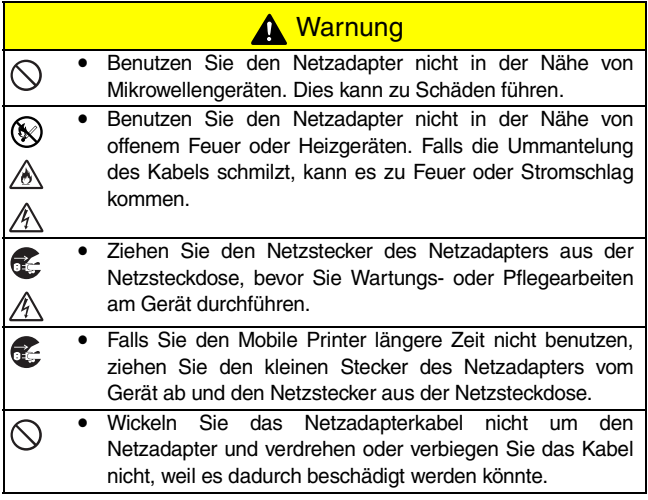

## <span id="page-12-0"></span>**Vorsichtsmaßnahmen beim Betrieb**

- Verwenden Sie den Drucker nur an Orten, die die folgenden Voraussetzungen erfüllen:
	- { Temperatur: 0 40 °C, während des Ladens: 5 40 °C
	- { Luftfeuchtigkeit: 20 80 % (max. Feuchttemperatur: 27 °C)
	- { Verwenden oder lagern Sie diesen Drucker nicht in Umgebungen mit extrem hoher oder extrem niedriger Temperatur, extremer Luftfeuchtigkeit, extremem Staub oder an Orten, an denen er extremen Erschütterungen ausgesetzt ist. Dadurch können Funktionsstörungen auftreten oder der Drucker kann beschädigt werden.
	- { Falls sich Kondenswasser gebildet hat, lassen Sie es ganz normal an der Luft trocknen, bevor Sie das Gerät wieder verwenden.
	- { Aufgrund der Eigenschaften des Akkus ist die Anzahl der möglichen Ausdrucke an Orten mit sehr niedriger Temperatur auch bei voll aufgeladenem Akku stark vermindert.
- Netzadapter und Drucker können sich während des Betriebs und des Akkuladevorgangs erwärmen. Dies ist normal und zeigt keine Funktionsstörung an.
- Ziehen Sie den Netzstecker aus der Netzsteckdose, wenn der Drucker nicht in Betrieb ist.
- Den Papierausgabeschlitz nicht blockieren.
- Falls die Anschlüsse für das Netzkabel oder das USB-Datenkabel verschmutzen, kann es zu einer fehlerhaften Verbindung oder zu Problemen beim Aufladen des Akkus kommen. Reinigen Sie die Anschlüsse regelmäßig mit einem trockenen Wattestäbchen.
- Reinigen Sie den Drucker mit einem trockenen, weichen Tuch. Verwenden Sie kein Reinigungsbenzin oder Verdünnungsmittel. Dies kann das Gerät beschädigen. (→ Siehe [Seite 36](#page-49-0).)
- Verwenden Sie optionales Zubehör immer gemäß dem beigelegten Benutzerhandbuch.
- Das Gerät druckt auf Thermopapier. Wenn über den ausgedruckten Text geschrieben oder gestempelt wird, kann er sich verfärben bzw. nicht mehr lesbar sein. Mit Tinte auf Thermopapier geschriebener Text trocknet eventuell langsam.
- Berühren Sie den Drucker nicht mit nassen Händen.
- Drücken Sie den Ein/Aus-Knopf nicht mit einem scharfen Gegenstand wie z. B. einem Stift, da der Knopf sonst eingedrückt oder die Maschine beschädigt werden kann.
- Tragen Sie den Mobile Printer nicht mit angeschlossenem USB- oder Netzkabel herum, da sonst die Anschlüsse beschädigt werden können.
- Lagern Sie Papierkassetten nicht mit geöffnetem Deckel, weil sonst beim Drucken ein Papierstau entstehen kann oder der Papiersensor eventuell nicht mehr richtig arbeitet.
- Hinweise zur Papierkassette und zur Verwendung des Thermopapiers:
	- { Bewahren Sie die Papierkassette nicht an einem extrem heißen, staubigen Platz oder einem Ort mit hoher Luftfeuchtigkeit und direkter Sonneneinstrahlung auf. Das Papier kann sich sonst verfärben und es kann zu einer Fehlfunktion des Gerätes kommen.
	- { Schließen Sie den Papierkassettendeckel, bevor Sie eine Papierkassette lagern. Es kann sonst zur Verfärbung des Papiers kommen.
	- { Lagern Sie Papierkassetten nicht in einem geschlossenen Auto bei direkter Sonneneinstrahlung, weil sich dadurch das Papier verfärben kann.
	- { Lassen Sie die Papierkassetten nicht länger geöffnet als nötig. Das Papier kann sich sonst verfärben.
	- { Benutzen Sie kein Papier, das Feuchtigkeit ausgesetzt war.
	- { Legen Sie das Papier nicht in eine andere Papierkassette ein. Dies kann zu Funktionsstörungen führen.
	- { Verwenden Sie Papier, das schon einmal vom Drucker eingezogen wurde, nicht ein zweites Mal. Dies kann zu Funktionsstörungen des Gerätes führen.
	- { Öffnen Sie nicht die Papierkassettenabdeckung, ziehen Sie nicht am Papier bzw. schieben Sie es nicht in den Drucker, während das Gerät druckt. Dies kann zu Funktionsstörungen führen.
	- { Verwenden Sie kein gefaltetes, geknicktes, gerolltes, feuchtes oder nasses Papier. Dies kann zu einem Papierstau oder zu Funktionsstörungen führen.
	- { Berühren Sie die Papierkassette oder das Papier nicht mit nassen Händen. Dies kann zu Fehlfunktionen führen.
	- { An extrem feuchten Orten sollten Sie die Papierkassette weder vorbereiten noch austauschen, da dies zu Funktionsstörungen führen kann.

#### Inhalt

# <span id="page-14-0"></span>**Inhalt**

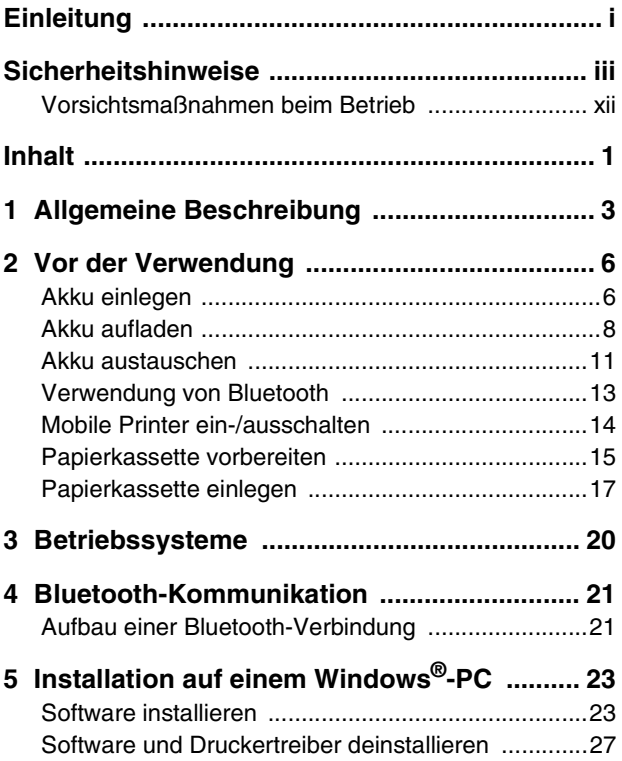

#### Inhalt

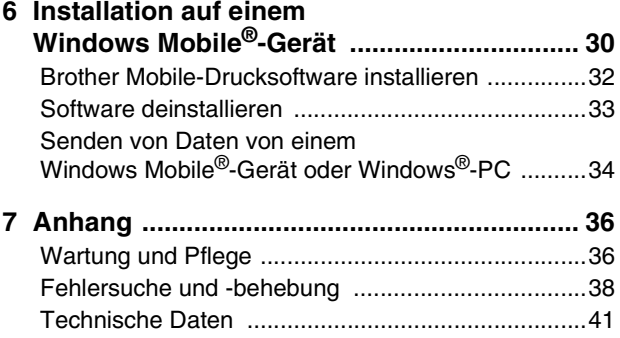

#### Allgemeine Beschreibung

# <span id="page-16-0"></span>**1 Allgemeine Beschreibung**

## **Rechte Seite**

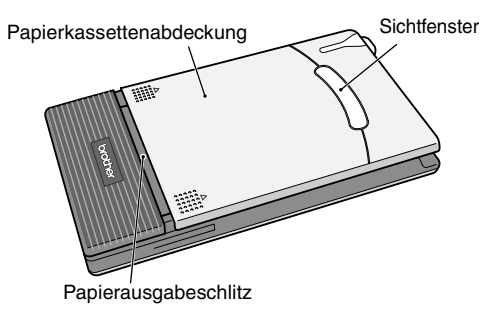

## **Linke Seite**

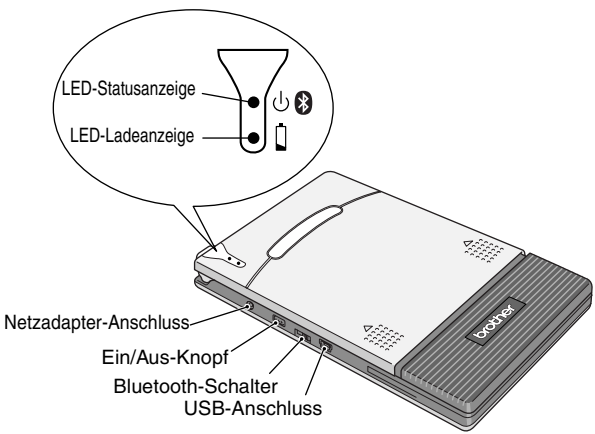

## <span id="page-17-0"></span>**LED-Statusanzeige**

Die LED-Anzeige leuchtet bei ordnungsgemäßem Druckerbetrieb grün oder blau. Sie leuchtet rot, wenn ein Fehler aufgetreten ist.

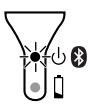

Wenn die LED-Statusanzeige blau leuchtet,

können Daten sowohl über die Bluetooth- als auch über die USB-Schnittstelle empfangen werden. Sobald jedoch Daten über einen der beiden Anschlüsse ausgetauscht werden, können keine Daten über den anderen Anschluss empfangen werden, bis der Ausdruck abgeschlossen ist.

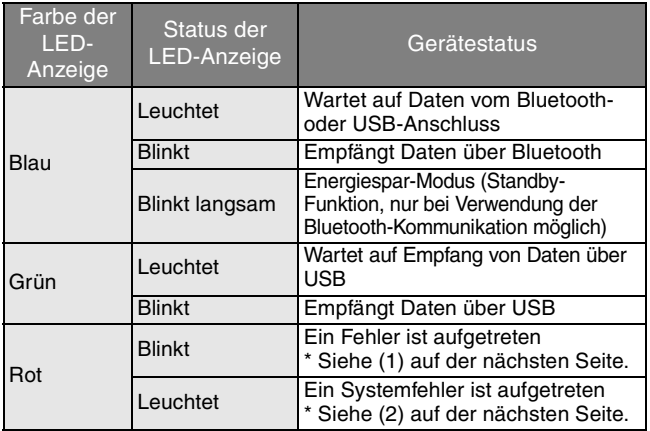

(1) Falls ein Fehler auftritt (LED-Statusanzeige blinkt rot), überprüfen Sie die folgenden Punkte:

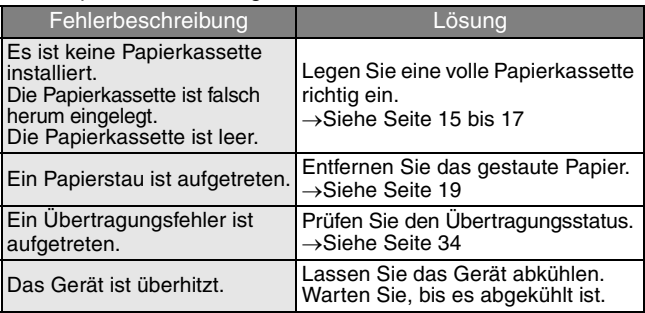

(2) Falls ein Systemfehler auftritt (LED-Statusanzeige leuchtet rot): Das Gerät könnte beschädigt sein. Wenden Sie sich an den Brother-Vertriebspartner, bei dem Sie das Gerät gekauft haben.

# <span id="page-19-0"></span>**2 Vor der Verwendung**

## <span id="page-19-1"></span>**Akku einlegen**

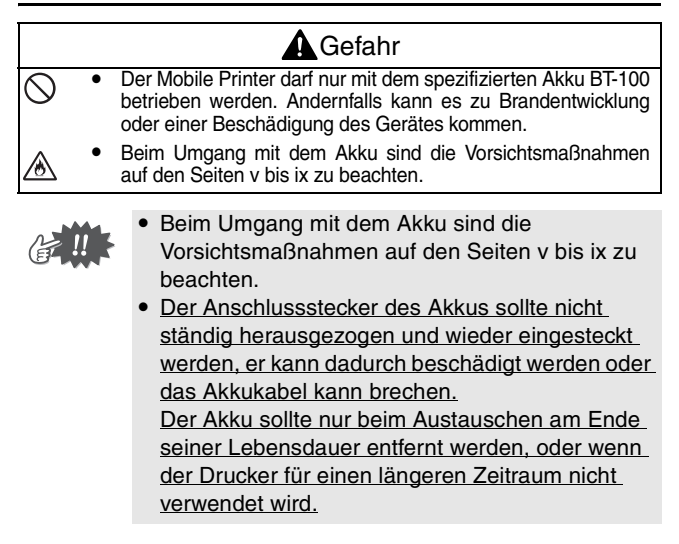

*1* Zum Entfernen der Akkuabdeckung 2 drücken Sie auf den markierten Bereich  $\bigcap$ und schieben Sie sie in Pfeilrichtung.

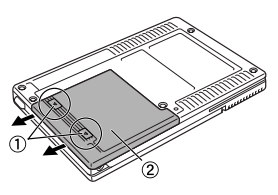

#### Vor der Verwendung

#### *2* Schließen Sie den Anschlussstecker  $(1)$  des Akkus (2) an wie rechts dargestellt.

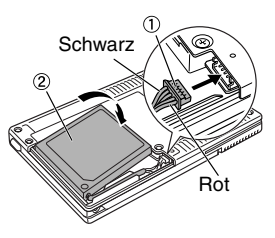

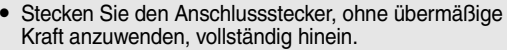

- Stellen Sie sicher, dass Sie den Anschlussstecker richtig herum einführen, da er sonst beschädigt werden kann.
- *3* Legen Sie das Akkukabel wie in der Abbildung gezeigt in die Nut ein.

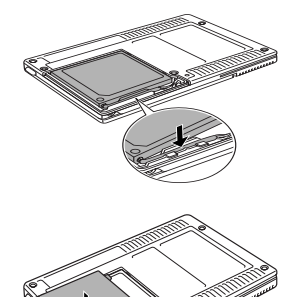

*4* Schieben Sie die Akkuabdeckung wieder auf die Rückseite des MW-145BT.

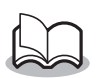

Achten Sie darauf, dass Sie nicht das Anschlusskabel des Akkus einklemmen.

## <span id="page-21-0"></span>**Akku aufladen**

Benutzen Sie ausschließlich den mitgelieferten, speziell für diesen Drucker entwickelten Netzadapter, um den Akku aufzuladen. Nach dem Kauf müssen Sie den Akku voll aufladen, bevor Sie den Drucker benutzen können.

*1* Stecken Sie das Netzadapterkabel in den entsprechenden Anschluss am Drucker.

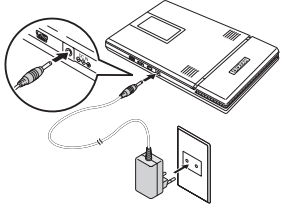

*2* Stecken Sie den Netzstecker des Adapters in eine **Netzsteckdose** (220 V - 240 V).

Der Stecker kann je nach Land unterschiedlich sein.

Der Ladevorgang des Lithium-Ionen-Akkus beginnt automatisch.

- → Die orangefarbene LED-Ladeanzeige leuchtet.
- $\rightarrow$  Die LED-Ladeanzeige erlischt, wenn der Ladevorgang abgeschlossen ist.

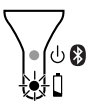

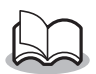

- Es dauert ca. drei Stunden, um den vollkommen entleerten Akku wieder voll aufzuladen (bei ausgeschaltetem Drucker).
- Laden Sie den Akku in einer Umgebung mit einer Temperatur zwischen 5 °C und 40 °C auf. (Der Akku lässt sich nicht aufladen, wenn die Umgebungstemperatur außerhalb dieses Bereichs liegt.)

*3* Ziehen Sie den Netzadapter vom Drucker ab, wenn der Ladevorgang beendet ist.

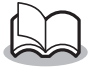

Der MW-145BT lässt sich nicht ausschließlich mit dem Netzadapter betreiben. Der Akku muss eingebaut sein.

#### **LED-Ladeanzeige (Orange)**

Sie können anhand der LED-Ladeanzeige den Status der Stromversorgung überprüfen. LED-Ladeanzeige hat zwei Funktionen:

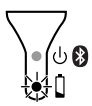

#### (1) Ladestatus überprüfen (mit angeschlossenem Netzadapter)

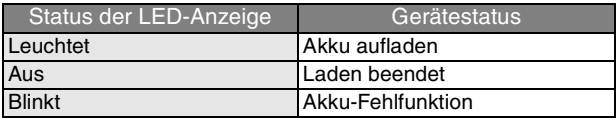

#### (2) Ladestatus überprüfen (während des Betriebes mit dem Lithium-Ionen-Akku)

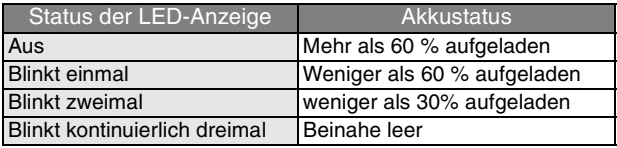

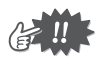

- Um die Akku-Nutzungsdauer zu erhöhen, versuchen Sie, den Akku vor dem Aufladen vollständig zu entladen.
- Wenn die LED-Ladeanzeige während des Druckens blinkt, schließen Sie sofort den Netzadapter an und laden Sie den Akku auf. Der Druckprozess wird möglicherweise gestoppt.
- Aufgrund der Eigenschaften des Akkus ist die Anzahl der möglichen Ausdrucke an Orten mit sehr niedriger Temperatur auch bei voll aufgeladenem Akku stark vermindert.
- Ziehen Sie den Netzadapter nach dem Ladevorgang vom Drucker ab, um die Effizienz und Lebensdauer des Akkus zu erhalten.
- Stellen Sie den Drucker nicht an Orten mit direkter Sonneneinstrahlung auf, in der Nähe von Heizgeräten oder anderen heißen Geräten sowie in Umgebungen mit extrem hoher Temperatur (z. B. auf dem Armaturenbrett oder auf dem Autorücksitz) und verwenden Sie ihn dort auch nicht, um die Effizienz und Lebensdauer des Akkus zu erhalten.

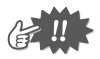

- Der Mobile Printer wird mit einem Lithium-Ionen-Akku betrieben. Wenn der Drucker nur noch kurze Zeit verwendet werden kann, obwohl der Akku voll aufgeladen sein sollte, hat der Akku wahrscheinlich das Ende seiner Lebensdauer erreicht. Tauschen Sie den Lithium-Ionen-Akku gegen einen neuen aus.
- Um das Gerät zu schützen, kann der Akku nicht bei besonders hoher oder besonders niedriger Umgebungstemperatur aufgeladen werden.
- Wickeln Sie das Netzadapterkabel nicht um den Netzadapter und verbiegen Sie das Kabel nicht, da es dadurch beschädigt werden könnte.

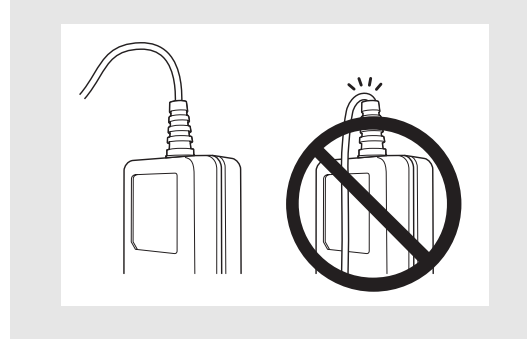

## <span id="page-24-0"></span>**Akku austauschen**

#### **A** Gefahr Der Mobile Printer darf nur mit dem spezifizierten Akku BT-100 betrieben werden. Andernfalls kann es zu Brandentwicklung oder einer Beschädigung des Gerätes kommen. Beim Umgang mit dem Akku sind die Vorsichtsmaßnahmen auf den [Seite v bis ix](#page-5-0) zu beachten. • Beim Umgang mit dem Akku sind die Vorsichtsmaßnahmen auf den Seiten v bis ix zu beachten. • Der Anschlussstecker des Akkus sollte nicht ständig herausgezogen und wieder eingesteckt werden, er kann dadurch beschädigt werden oder

das Akkukabel kann brechen. Der Akku sollte nur beim Austauschen am Ende seiner Lebensdauer entfernt werden, oder wenn der Drucker für einen längeren Zeitraum nicht verwendet wird.

- *1* Zum Entfernen der Akkuabdeckung 2 drücken Sie auf den markierten Bereich  $\bigcap$ und schieben Sie sie in Pfeilrichtung.
- *2* Entfernen Sie den alten Akku und ziehen Sie den Anschlussstecker heraus.

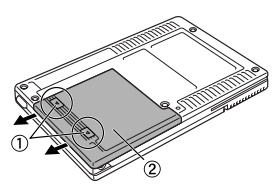

#### Vor der Verwendung

#### *3* Schließen Sie den Anschlussstecker (1) des Akkus (2) an wie rechts dargestellt.

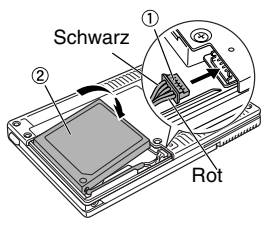

- Stecken Sie den Anschlussstecker, ohne übermäßige Kraft anzuwenden, vollständig hinein.
- Stellen Sie sicher, dass Sie den Anschlussstecker richtig herum einführen, da er sonst beschädigt werden kann.
- *4* Legen Sie das Akkukabel wie in der Abbildung gezeigt in die Nut ein.

Akkuabdeckung wieder auf die Rückseite des

*5* Schieben Sie die

MW-145BT.

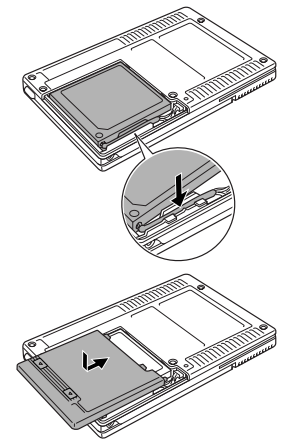

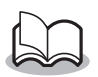

- Achten Sie darauf, dass Sie nicht das Anschlusskabel des Akkus einklemmen.
- Entsorgen Sie den verbrauchten Akku entsprechend den örtlichen Bestimmungen für die Entsorgung von Lithium-Ionen-Akkus.
- Beim Umgang mit dem Akku sind die Vorsichtsmaßnahmen auf den [Seiten v bis ix z](#page-5-0)u beachten.

## <span id="page-26-0"></span>**Verwendung von Bluetooth**

Wählen Sie mit dem Bluetooth-Schalter, ob die Bluetooth-Kommunikation verwendet werden soll.

→ Schieben Sie den Schalter auf ON, um die Bluetooth-Kommunikation zu verwenden.

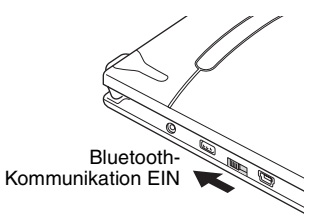

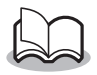

Auch bei eingeschalteter Bluetooth-Kommunikation kann über den USB-Anschluss gedruckt werden (außer im Energiespar-Modus). (→ Weitere Informationen zu Software finden Sie im Software-Handbuch.)

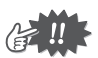

- Kabellose Verbindungen werden in vielen Bereichen eingesetzt. Daher sollte Bluetooth zur Vermeidung von Fehlfunktionen unter folgenden Bedingungen ausgeschaltet werden.
	- in Krankenhäusern
	- in Flugzeugen
	- an Tankstellen
	- bei Feueralarm
- Bluetooth-Verbindungen sind in hohem Maße abhängig von der Betriebsumgebung. Wenn keine gute Verbindung hergestellt werden kann, versuchen Sie den Verbindungsaufbau erneut. An folgenden Orten ist es schwierig, gute Verbindungen aufzubauen.
	- In der Nähe elektronischer Geräte
	- In der Nähe von Sendestationen oder Wireless-Basisstationen
	- In der Nähe von Wireless-LAN (IEEE 802.11)
- Bluetooth-Geräte benötigen nach dem Einschalten möglicherweise einige Sekunden, bis die Bluetooth-Funktion zur Verfügung steht. Die Zeitdauer ist geräteabhängig. (Dieses Gerät benötigt maximal 8 Sekunden.)

## <span id="page-27-0"></span>**Mobile Printer ein-/ausschalten**

Halten Sie den Ein/Aus-Knopf kurz gedrückt, bis die LED-Statusanzeige grün oder blau leuchtet.

> $\rightarrow$  Wird der Drucker eingeschaltet, leuchtet die LED-Statusanzeige: Grün (wenn Bluetooth ausgeschaltet ist) Blau (wenn Bluetooth eingeschaltet ist)

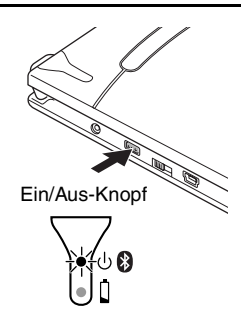

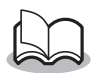

- Um ein versehentliches Einschalten des Druckers zu vermeiden, wird er nicht durch kurzes Drücken der Ein/Aus-Taste eingeschaltet.
- Um den Lithium-Ionen-Akku während des Betriebes zu schonen, beachten Sie die nachstehenden Funktionen:

#### **(1) Energiespar-Modus**

#### **(bei eingeschaltetem Bluetooth):**

Wenn über einen eingestellten Zeitraum keine Bedienung oder Datenübertragung erfolgt, wechselt der Mobile Printer automatisch in den Energiesparmodus. Die Zeitspanne bis zum automatischen Wechsel in den Energiesparmodus kann mit dem Dienstprogramm eingestellt werden. [→ Siehe Software-Handbuch]

**(2) Automatische Stromabschaltung (bei ausgeschaltetem Bluetooth)**

Wenn über einen eingestellten Zeitraum keine Bedienung oder Datenübertragung erfolgt, wird der Mobile Printer automatisch ausgeschaltet. Die Zeitspanne, nach der sich der Drucker automatisch ausschaltet, kann mit dem Dienstprogramm festgelegt werden. [→ Siehe Software-Handbuch]

## <span id="page-28-0"></span>**Papierkassette vorbereiten**

Benutzen Sie nur die speziell für diesen Mobile Printer hergestellten Papierkassetten. Die Verwendung von anderem Papier kann das Gerät beschädigen.

Sie müssen die Papierkassette vorbereiten, bevor Sie sie in den Drucker einlegen.

- Achten Sie darauf, dass kein Papier heraus fällt, während Sie die Papierkassette vorbereiten.
	- *1* Falten Sie den Deckel entlang der Markierung (1) **fest** um.

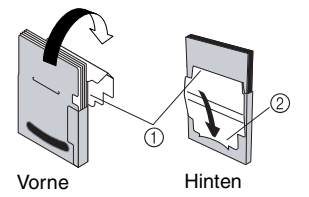

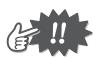

Stellen Sie sicher, dass der Deckel richtig gefaltet ist. Es kann sonst ein Papierstau auftreten.

*2* Schieben Sie das Ende des Deckels in den Schlitz (2) auf der Rückseite der Kassette.

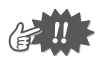

#### ■ Verwendung der Papierkassette

- { Der Drucker ermittelt die Art des eingelegten Papiers anhand der Papierkassette und nimmt dann automatisch die für den Papiertyp notwendigen Einstellungen vor. Tauschen Sie daher das Papier in den Kassetten nicht aus.
- { Verwenden Sie Papier, das schon einmal vom Drucker eingezogen wurde, nicht ein zweites Mal.
- { Die Papierkassette besteht aus Pappe. Wenn die Kassette leer ist, entsorgen Sie sie mit dem normalen Papiermüll entsprechend den örtlichen Bestimmungen.
- { Benutzen Sie keine eingerissenen oder zerdrückten Papierkassetten. Dies kann zur Beschädigung des Druckers führen.
- { Schließen Sie den Deckel der Papierkassette, bevor Sie sie lagern.
- { Verbrauchen Sie das Papier so schnell wie möglich. Es kann sich sonst verfärben.

## <span id="page-30-0"></span>**Papierkassette einlegen**

- *1* Schieben Sie die Papierkassettenabdeckung auf der Oberseite des Druckers in die durch den Pfeil (1) angezeigte Richtung.
	- $\rightarrow$  Klappen Sie dann die Papierkassettenabdeckung wie durch den Pfeil 2 angezeigt auf.
- *2* Legen Sie die Papierkassette ein. Der Papiertyp-Aufdruck muss nach oben zeigen. Die Unterkante der Blätter sollte zu Ihnen zeigen.

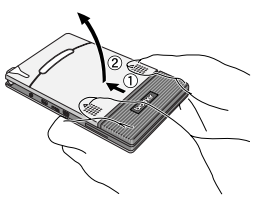

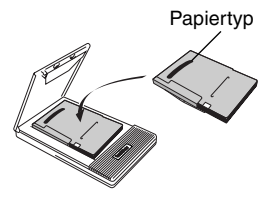

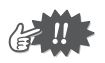

- Achten Sie beim Einlegen der Papierkassette darauf, dass sie richtig ausgerichtet ist und dass die Kanten des Papiers nicht geknickt sind. Es kann sonst ein Papierstau auftreten.
- Ziehen Sie den Netzadapter und das USB-Kabel heraus, bevor Sie die Papierkassette austauschen.

<span id="page-31-0"></span>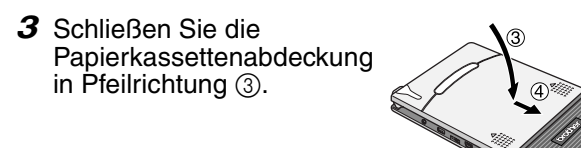

*4* Schieben Sie die Papierkassettenabdeckung in Pfeilrichtung  $(4)$ . Wenn die Papierkassette richtig eingelegt ist, rastet die Abdeckung richtig ein und der Papiertyp kann durch das Sichtfenster in der Abdeckung abgelesen werden.

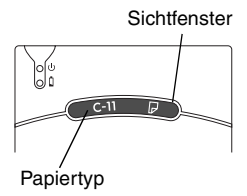

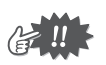

- Nehmen Sie das Papier nicht aus der Kassette heraus und legen Sie es nicht ohne Kassette in den Drucker ein.
- Legen Sie eine andere Papierkassette ein, wenn Sie den Papiertyp wechseln möchten.
- Drücken Sie während des Druckvorgangs nicht auf den Papierausgabeschlitz und legen Sie keine Gegenstände auf das Gerät.

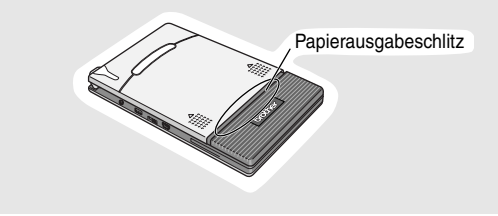

#### <span id="page-32-0"></span>**Wenn ein Papierstau auftritt**

Entfernen Sie das Papier wie folgt:

#### **Falls sich das Papier schon im Papierausgabeschlitz befindet:**

Ziehen Sie das Papier vorsichtig aus dem Papierausgabeschlitz.

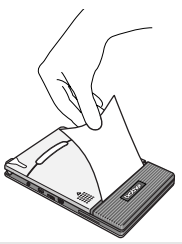

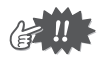

Achten Sie beim Herausziehen darauf, dass das Papier nicht reißt.

#### **Falls sich das Papier noch nicht im Ausgabeschlitz befindet:**

- *1* Öffnen Sie die Papierkassettenabdeckung.
- *2* Entfernen Sie die Papierkassette.
- *3* Ziehen Sie das gestaute Papier heraus.

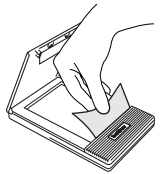

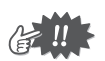

Achten Sie beim Herausziehen darauf, dass das Papier nicht reißt.

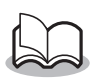

Das Herausziehen des Papiers beeinträchtigt den Drucker nicht.

# <span id="page-33-0"></span>**3 Betriebssysteme**

Der Mobile Printer kann Daten von einem Windows®-PC (Computer mit dem Betriebssystem Windows®) oder von einem Gerät bzw. Mobiltelefon, das mit Windows Mobile® betrieben wird, empfangen und ausdrucken.

Um den Mobile Printer verwenden zu können, muss Ihr Computer die folgenden Mindestanforderungen erfüllen:

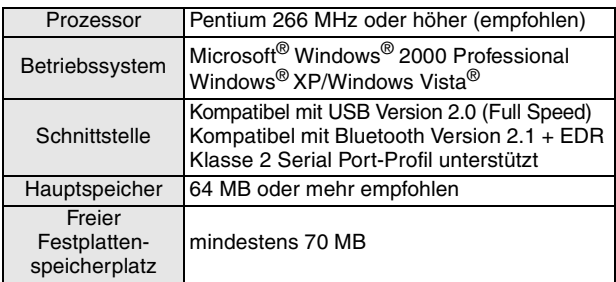

#### ■ Windows<sup>®</sup>-PC

Prozessor und Speicher müssen größer sein als jeweils für das entsprechende Betriebssystem empfohlen.

## **Windows Mobile®-Gerät**

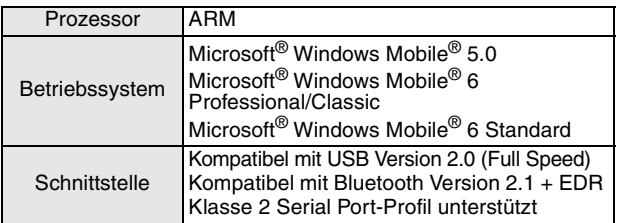

Sie benötigen zur Installation der Software einen Windows®-PC, der mit dem Windows Mobile®-Gerät verbunden werden kann.

# <span id="page-34-0"></span>**4 Bluetooth-Kommunikation**

 **Vorsichtsmaßnahmen beim Drucken mit Bluetooth** Vor der Installation des Druckertreibers für den MW-145BT müssen Sie die Bluetooth-Verbindungssoftware auf dem Windows®-PC installieren.

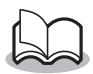

Die folgenden Anweisungen zeigen die grundlegenden Schritte zum Aufbau einer Bluetooth-Verbindung. Einzelheiten finden sich in der Bedienungsanleitung des Bluetooth-Gerätes.

## <span id="page-34-1"></span>**Aufbau einer Bluetooth-Verbindung**

Im Folgenden wird beschrieben, wie Sie die verschiedenen Grundeinstellungen für die Bluetooth-Kommunikation zwischen dem Drucker und einem Windows®-PC oder einem Windows Mobile®-Gerät vornehmen. Einzelheiten finden Sie im Benutzerhandbuch des Bluetooth-Gerätes.

*1* Schieben Sie den Bluetooth-Schalter in Pfeilrichtung, um Bluetooth einzuschalten.

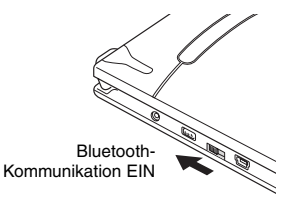

 $\rightarrow$  Die LED-Statusanzeige leuchtet blau.

- *2* Starten Sie die Bluetooth-Verbindungssoftware auf dem Windows®-PC oder dem Windows Mobile®-Gerät.
- *3* Suchen Sie mit der Bluetooth-Verbindungssoftware nach Bluetooth-Geräten.
	- $\rightarrow$  .MW-145BTxxxx" wird erkannt. .xxxx" sind die letzten 4 Ziffern der Seriennummer (PIN-Code).
- *4* Wählen Sie den Drucker aus der Liste aus.
	- $\rightarrow$  Der Bildschirm zur Eingabe des "PIN-Codes" ("Passwort") wird nur angezeigt, wenn die Verbindung zwischen dem Drucker und dem Windows®-Computer bzw. dem Windows Mobile®-Gerät zum ersten Mal hergestellt wird.

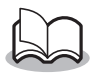

Je nach Bluetooth-Gerät werden Sie möglicherweise bei einer späteren Verbindungsherstellung zur erneuten Eingabe des PIN-Codes aufgefordert.

- 5 Geben Sie den "PIN-Code" bzw. das "Passwort" (werkseitig sind die letzten vier Ziffern der Seriennummer des Druckers als PIN-Code eingestellt) ein und klicken/drücken Sie auf den Eingabeknopf.
	- $\rightarrow$  Die Bluetooth-Verbindungssoftware registriert Ihren Drucker als angeschlossenes Gerät.
- *6* Wählen Sie mit der Bluetooth-Verbindungssoftware den "Serial Port" als Verbindungsverfahren für den Mobile Printer aus.

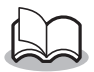

Wenn die Nummer des seriellen Anschlusses (COM) angezeigt wird, notieren Sie diese (Sie benötigen die Nummer des seriellen Anschlusses je nach Art des Computers oder des Windows Mobile®-Gerätes zum Drucken).

# <span id="page-36-0"></span>**5 Installation auf einem Windows®-PC**

Sie müssen zuerst die zugehörige Software auf dem Computer installieren, bevor Sie Daten von einem Windows®-PC mit dem Mobile Printer ausdrucken können.

## <span id="page-36-1"></span>**Software installieren**

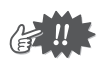

Schließen Sie den Mobile Printer erst an den Computer an, wenn Sie dazu aufgefordert werden.

- *1* Legen Sie die mitgelieferte CD-ROM in das CD-ROM-Laufwerk des Windows®-PCs ein.
	- $\rightarrow$  Das Installationsprogramm wird automatisch gestartet.
	- $\rightarrow$  Falls das Installationsprogramm nicht automatisch startet, doppelklicken Sie auf der CD-ROM auf
- *2* Wählen Sie die gewünschte Sprache und klicken Sie auf die obere Schaltfläche "PC (Windows) software".
	- $\rightarrow$  Ein Dialogfeld erscheint, in dem Sie auswählen können, was Sie installieren möchten.

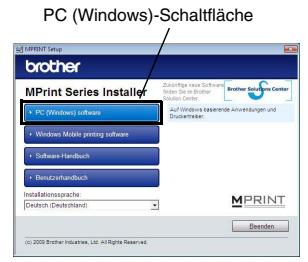

- *3* Klicken Sie auf die Schaltfläche für die Software, die Sie installieren möchten. Klicken Sie jetzt die Schaltfläche für die Standardinstallation.
	- → Die Standardinstallation beginnt.

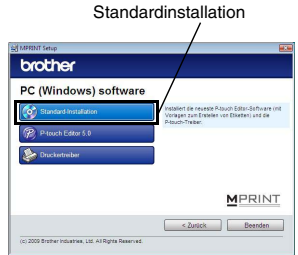

**Softwarepakete, die bei der Standardinstallation installiert werden**

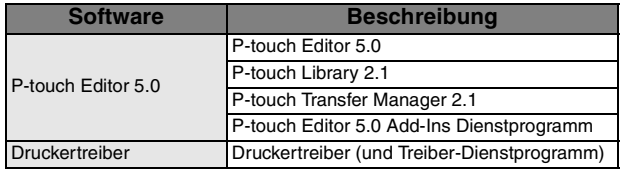

*4* Folgen Sie den Anweisungen auf dem Bildschirm, um die Installation abzuschließen. Danach wird der Druckertreiber installiert.

Die Druckertreiberinstallation unterscheidet sich je nach verwendetem Betriebssystem. Wählen Sie "USB-Anschluss" oder ..Bluetooth Kommunikation" und klicken dann auf OK.

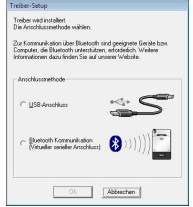

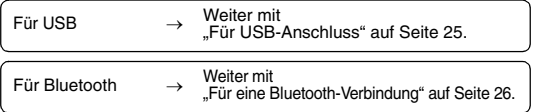

## <span id="page-38-0"></span> **Für USB-Anschluss**

*5* Wenn die Meldung "Brother MW-145BT anschließen und dann einschalten." erscheint, schließen Sie den Drucker mit dem mitgelieferten USB-Datenkabel an den Windows<sup>®</sup>-PC an und schalten Sie dann den Drucker ein.

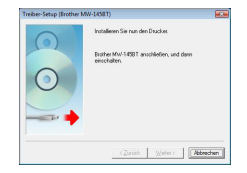

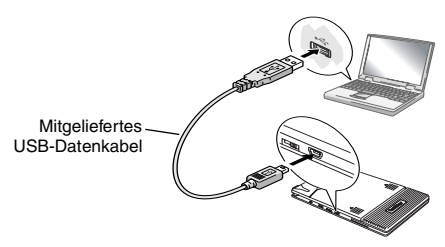

Der Druckertreiber ist installiert.

Beenden Sie die Installation entsprechend der Anweisungen auf der Anzeige.

→ Weitere Informationen zu Software finden Sie im Software-Handbuch.

#### <span id="page-39-0"></span> **Für eine Bluetooth-Verbindung**

- *5* Wählen Sie "Installieren" und klicken Sie dann auf "Weiter".
	- $\rightarrow$  Die Installation des Druckertreibers beginnt.

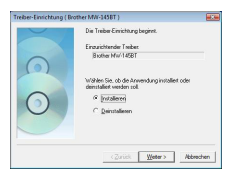

*6* Wählen Sie die Nummer des seriellen Anschlusses (COM), den Sie für die Bluetooth-Verbindung verwenden, und klicken Sie dann auf ..Weiter".

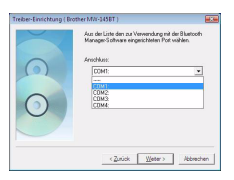

 $\rightarrow$  Folgen Sie den Anweisungen auf dem Bildschirm und beenden Sie die Installation. Einzelheiten finden Sie im Benutzerhandbuch des Bluetooth-Gerätes.

→ Weitere Informationen zu Software finden Sie im Software-Handbuch.

## <span id="page-40-0"></span>**Software und Druckertreiber deinstallieren**

## **P-touch Editor deinstallieren**

Die Deinstallation von P-touch Editor unterscheidet sich je nach verwendetem Betriebssystem.

## $1 \triangleright$  Für Windows Vista<sup>®</sup>

Gehen Sie in der "Systemsteuerung" auf "Programme" und öffnen Sie "Programm deinstallieren".

 $\rightarrow$  Das Dialogfenster "Programm deinstallieren oder ändern" wird angezeigt.

#### X **Für Windows® 2000/XP**

Gehen Sie in der "Systemsteuerung" auf "Software" (2000)/"Software" (XP).

 $\rightarrow$  Das Dialogfenster "Software" wird angezeigt.

## $2 \triangleright$  Für Windows Vista<sup>®</sup>

Wählen Sie "Brother P-touch Editor 5.0" und klicken Sie auf "Deinstallieren/Ändern".

#### X **Für Windows® 2000/XP**

Wählen Sie "Brother P-touch Editor 5.0" und klicken Sie auf "Ändern/Entfernen".

## **3** Klicken Sie auf "OK".

- $\rightarrow$  Die Deinstallation beginnt. Nachdem die Software von Ihrem Computer entfernt worden ist, wird das Dialogfeld "Wartungsoperationen abgeschlossen" angezeigt.
- 4 Schließen Sie das jeweilige Dialogfenster "Software" (2000)/"Software" (XP)/"Programme und Funktionen" (Windows Vista®).

 $\rightarrow$  P-touch Editor wurde deinstalliert.

## **Druckertreiber deinstallieren**

*1* Schalten Sie den Brother MW-145BT aus.

## $2 \triangleright$  **Für Windows Vista**<sup>®</sup>

Gehen Sie in der "Systemsteuerung" auf "Hardware und Sound" und öffnen Sie "Drucker".

#### X **Für Windows® 2000/XP**

Öffnen Sie in der "Systemsteuerung" das jeweilige Fenster "Drucker" (2000)/"Drucker und Faxgeräte (XP)".

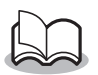

Weitere Informationen finden Sie in der Windows®-Hilfe.

## $3 \triangleright$  Für Windows Vista<sup>®</sup>

Wählen Sie "Brother MW-145BT", klicken Sie mit der rechten Maustaste auf das Symbol und klicken Sie dann auf "Löschen".

## X **Für Windows® 2000/XP**

Wählen Sie "Brother MW-145BT" und klicken Sie auf "Datei" - "Löschen".

## $4 \triangleright$  Für Windows Vista<sup>®</sup>

Klicken Sie im Fenster "Drucker" mit der rechten Maustaste und wählen Sie "Als Administrator ausführen" - "Server-Eigenschaften...".

Wenn das Dialogfenster zur Bestätigung der Autorisierung angezeigt wird, klicken Sie "Fortfahren". Wenn das Dialogfenster "Benutzerkontensteuerung" angezeigt wird, geben Sie das Passwort ein und klicken Sie auf "OK".

#### X **Für Windows® 2000/XP**

Gehen Sie auf "Datei" - "Servereigenschaften".

## $5 \triangleright$  Für Windows Vista<sup>®</sup>

Klicken Sie auf die Registerkarte "Treiber" und wählen Sie "Brother MW-145BT". Klicken Sie anschließend auf "Entfernen...".

#### X **Für Windows® 2000/XP**

Klicken Sie auf die Registerkarte "Treiber" und wählen Sie "Brother MW-145BT". Klicken Sie anschließend auf "Entfernen...".

## $6 \triangleright$  Für Windows Vista<sup>®</sup>

Wählen Sie "Nur Treiber entfernen" und klicken Sie auf "OK".

#### X **Für Windows® 2000/XP**

Fahren Sie jetzt mit Schritt 7 fort.

- **7** Schließen Sie das Fenster "Eigenschaften des Druckservers".
	- → Der Druckertreiber wurde deinstalliert.

# <span id="page-43-0"></span>**6 Installation auf einem Windows Mobile®-Gerät**

Um mit dem Drucker Daten von einem Windows Mobile®-Gerät (Windows Mobile®-Gerät) drucken zu können, muss für die Installation der Software auf das Windows Mobile®-Gerät ein Windows®-PC verwendet werden.

- Weitere Informationen zu ActiveSync®, Bluetooth oder zum Anschluss des Windows Mobile®-Gerätes an einen Windows®- PC finden Sie im Benutzerhandbuch des Windows Mobile®- Gerätes.
- Software auf einem Windows Mobile<sup>®</sup>-Gerät installieren

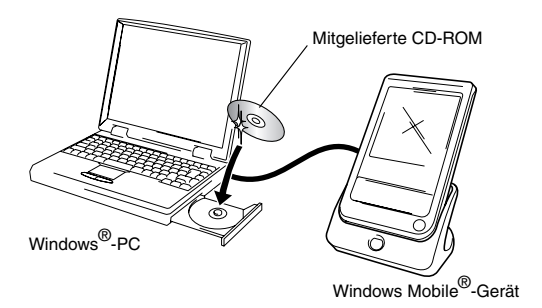

#### **Bluetooth-Verbindung zwischen Drucker und Windows Mobile®-Gerät herstellen**

(→ Siehe [Seite 21](#page-34-0))

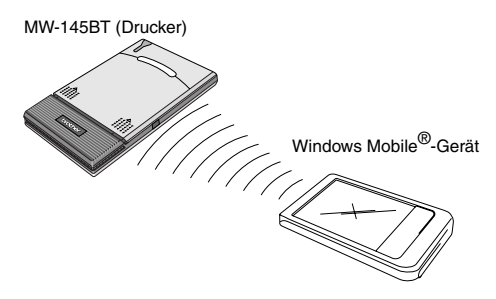

## <span id="page-45-0"></span>**Brother Mobile-Drucksoftware installieren**

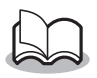

Die Brother Mobile-Drucksoftware ist nur in Englisch, Deutsch, Französisch, Spanisch und Italienisch verfügbar.

- *1* Legen Sie die mitgelieferte CD-ROM in das CD-ROM-Laufwerk des Windows® PCs ein.
	- $\rightarrow$  Falls das Installationsprogramm nicht automatisch startet, doppelklicken Sie auf der CD-ROM .
- *2* Wählen Sie die gewünschte Sprache und klicken Sie auf die zweite Schaltfläche (Windows Mobile printing software).
	- $\rightarrow$  Das ..MPRINT Setup"-Dialogfeld erscheint.
- *3* Klicken Sie auf die Schaltfläche für Ihr Betriebssystem.
	- $\rightarrow$  Der "InstallShield Wizard" startet.

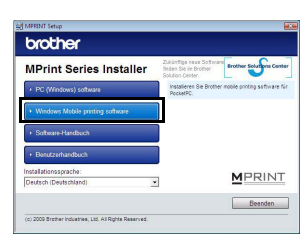

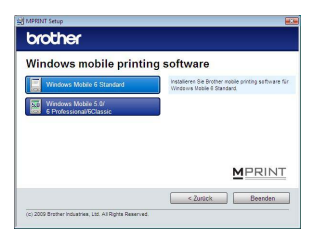

Fahren Sie mit der Installation entsprechend der Anweisungen auf der Anzeige fort.

→ Weitere Informationen zu Software finden Sie im Software-**Handbuch** 

#### **Verfügbare Software**

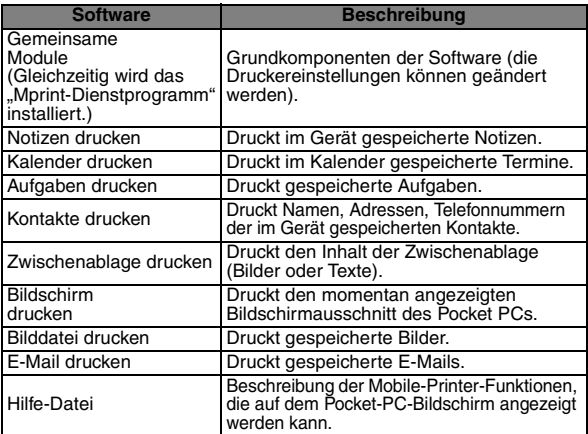

\* Wenn die Brother Mobile-Drucksoftware für Windows Mobile 6 Standard installiert ist, können die Funktionen "Notizen drucken", "Zwischenablage drucken" und "Bildschirm drucken" nicht genutzt werden.

## <span id="page-46-0"></span>**Software deinstallieren**

Deinstallieren (entfernen) Sie die Software mit den Funktionen des Windows Mobile®-Gerätes. Weitere Informationen zur Deinstallation der Software finden Sie in der Bedienungsanleitung des Windows Mobile®-Gerätes.

## <span id="page-47-0"></span>**Senden von Daten von einem Windows Mobile®- Gerät oder Windows®-PC**

Um Daten von einem Windows Mobile®-Gerät oder Windows®-PC auf diesem Drucker ausdrucken zu können, muss die Software zuerst auf das Windows Mobile®-Gerät oder den Windows®-PC installiert werden.

Weitere Informationen zur Installation der Software auf einen Windows®-PC oder ein Windows Mobile®-Gerät finden Sie im Software-Handbuch. Die benötigte Software und der Druckertreiber (für den Computer) befinden sich auf der mitgelieferten CD-ROM.

## <span id="page-47-1"></span> **Kommunikation mit Bluetooth**

An Windows®-PCs und Windows Mobile®-Geräten, die mit der drahtlosen Bluetooth-Technologie ausgerüstet sind, kann der Drucker über Bluetooth angeschlossen werden.

*1* Richten Sie den Computer oder das Windows Mobile®-Gerät so ein, dass Sie über Bluetooth Daten austauschen können und der Mobile Printer als Drucker erkannt wird.

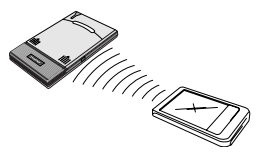

## *2* Starten Sie den Ausdruck.

→ Während der Übertragung von Daten blinkt die LED-Statusanzeige blau.

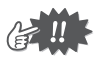

- Der Mobile Printer kann nicht über Bluetooth kommunizieren, während er von einem anderen Windows®-PC Daten über die USB-Schnittstelle empfängt.
- Weitere Informationen dazu finden Sie im Benutzerhandbuch des Windows®-PCs oder Windows Mobile®-Gerätes.

## <span id="page-48-0"></span> **Daten über den USB-Anschluss senden**

Sie können diesen Drucker mit dem mitgelieferten USB-Datenkabel an einen Windows®-PC oder ein Windows Mobile®-Gerät mit USB-Schnittstelle anschließen.

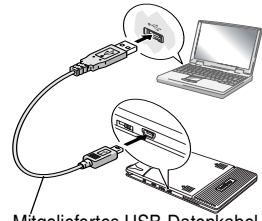

Mitgeliefertes USB-Datenkabel

# <span id="page-49-1"></span>**7 Anhang**

## <span id="page-49-2"></span>**Wartung und Pflege**

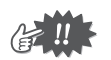

Schalten Sie den Mobile Printer aus, bevor Sie ihn reinigen.

## <span id="page-49-0"></span> **Druckeroberfläche reinigen**

Wischen Sie Schmutz oder Staub mit einem fusselfreien trockenen Tuch ab.

Falls das Gerät extrem verschmutzt ist, reinigen Sie es mit einem leicht angefeuchteten Tuch.

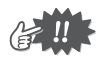

Verwenden Sie kein Reinigungsbenzin oder Verdünnungsmittel. Dies kann das Gerät beschädigen.

## **Papierkassettensensor reinigen**

Wenn der Papierkassettensensor verschmutzt ist, kann er die Papierkassette nicht richtig erkennen und es kann zu einer Fehlfunktion kommen.

Den Papierkassettensensor mit einem trockenen Wattestäbchen reinigen.

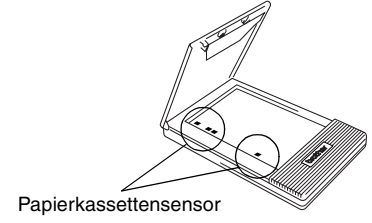

## <span id="page-50-0"></span> **Aufnahmerolle reinigen**

Wenn das Papier nicht richtig eingezogen wird, reinigen Sie die Aufnahmerolle.

- *1* Öffnen Sie die Papierkassettenabdeckung.
- *2* Drehen Sie die Aufnahmerolle bis zum Anschlag in Einzugsrichtung.

*3* Befestigen Sie ein Stück Klebeband an der Gummi-Aufnahmerolle.

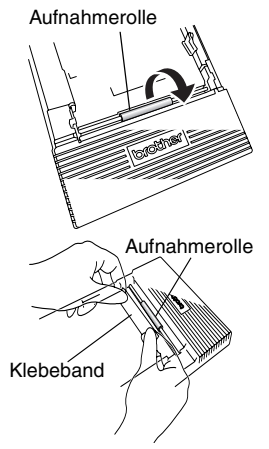

- *4* Ziehen Sie das Klebeband wieder ab und drehen Sie die Aufnahmerolle 3 bis 4 mm entgegen der Einzugsrichtung.
	- $\rightarrow$  Der Schmutz auf der Aufnahmerolle wird mit dem Klebeband entfernt.
- *5* Wiederholen Sie die Schritte 3 und 4 bis die Aufnahmerolle sauber ist.

## <span id="page-51-0"></span>**Fehlersuche und -behebung**

## **Probleme und Abhilfe**

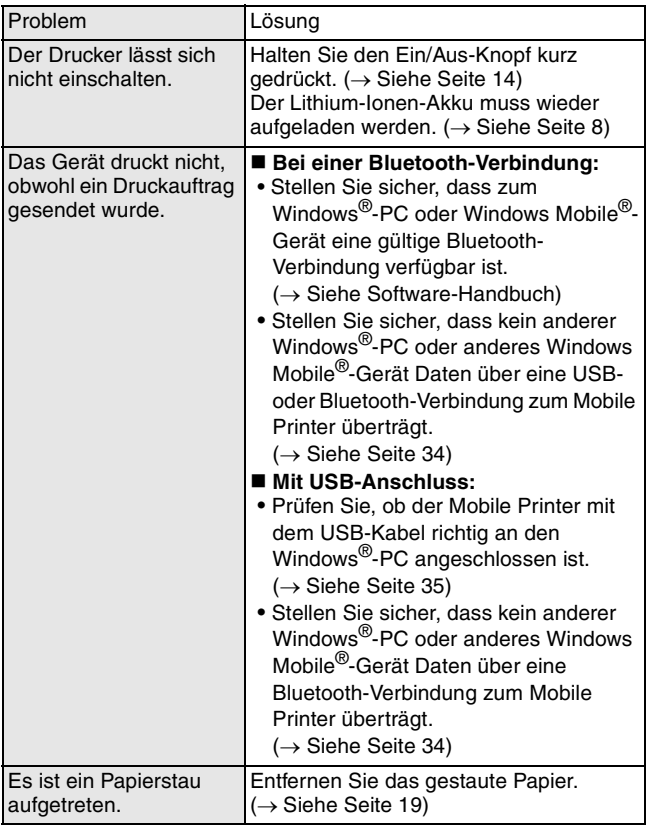

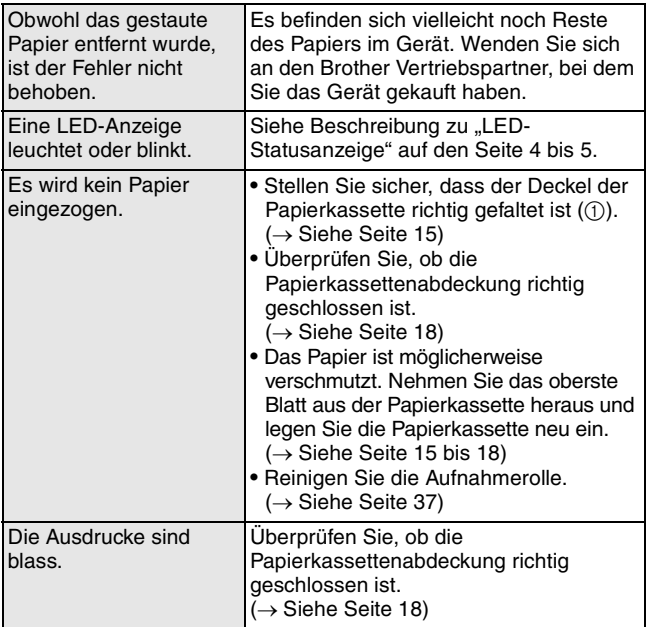

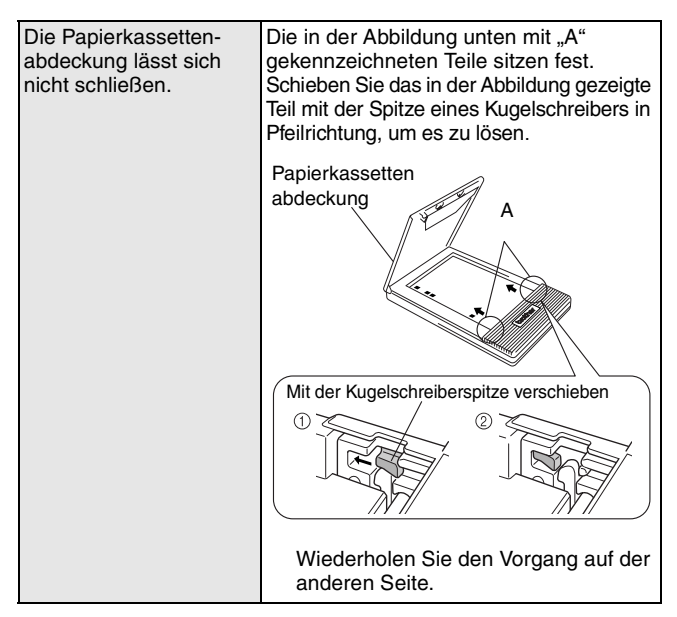

## <span id="page-54-0"></span>**Technische Daten**

## **Technische Daten des Druckers**

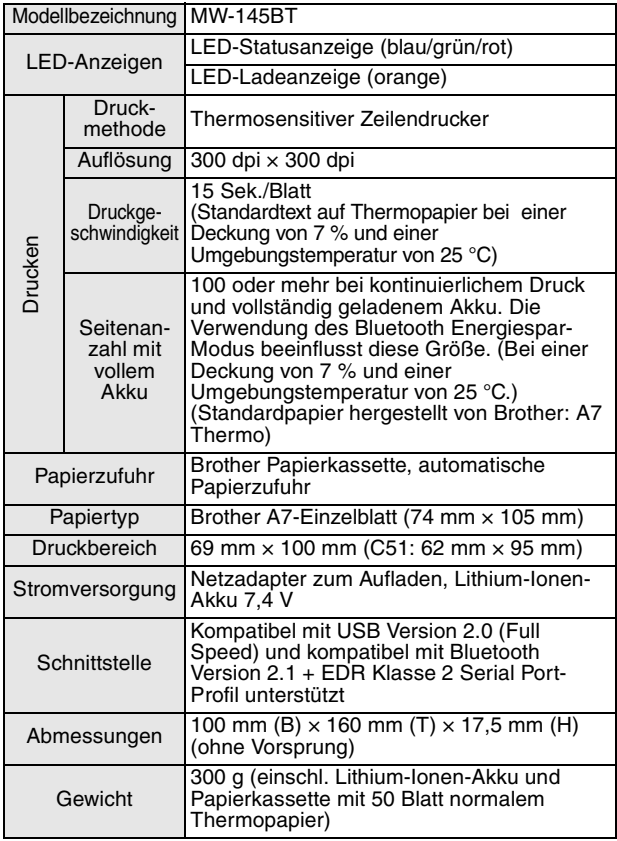

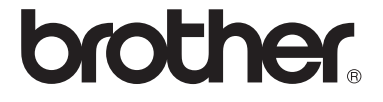